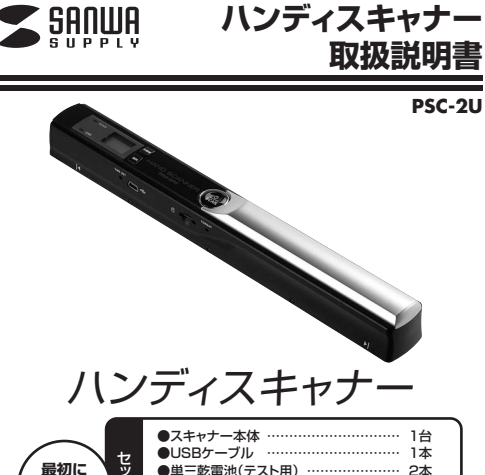

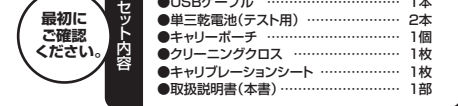

※万一、足りないものがございましたら、お買い求めの販売店にご連絡ください。ご使用前にこの取扱説明書をよくお読みください。また、お手元に置き、いつでも確認できる様にしておいてください。

本取扱説明書の内容は、予告なしに変更になる場合があります。最新の情報は、弊社WEBサイト(http://www.sanwa.co.jp/)をご覧ください。

デザイン及び仕様については改良のため予告なしに変更することがございます。- スコールのディング・コンスタンフローフ<br>本書に記載の社名及び製品名は各社の商標又は登録商標です。 サンワサプライ株式会社

### **目次**

- 1**●はじめに**
- 2**●動作環境**
- 3**●安全にお使いいただくためのご注意**
- 4**●取扱い上のご注意**
- 5**●各部名称と働き**
- 6**●電源のON・OFF、メディアのセット**
- 7**●日付・時刻の設定**
- 8**●キャリブレーション(色補正)方法**
- 9**●使用方法**
- 10**●メディアのフォーマット**
- 11**●Windows 7・Vista・XPへのインストール**
- 12**●Mac OS X 10.4~10.7へのインストール**
- 13**●iPad・iPad 2との接続**
- 14**●仕様**
- 

## **1.はじめに**

この度はハンディスキャナー(**PSC-2U**)をお買い上げいただき、誠にありがとうご ざいます。ご使用の前にこの取扱説明書をよくご覧ください。読み終わったあともこの取扱説明書は大切に保管してください。

## **2.動作環境**

- ■対応機種
- Windows搭載(DOS/V)パソコン、NEC PC98-NXシリーズ、Apple Macシリーズ、iPad・iPad 2
- ※USBポートを装備し、1つ以上の空きがあること。
- ※iPad・iPad 2の場合はApple純正iPad Camera Connection Kitが別途必要となります。

#### ■対応OS

Windows 7・Vista・XP、Mac OS X 10.4~10.7

# ■ 3.安全にお使いいただくためのご注意(必ずお守りください)

**■警告 下記の事項を守らないと火災・感電により、死亡や大けがの原因となります。**●分解、改造はしないでください。(火災、感電、故障の恐れがあります)

- ※保証の対象外になります。●水などの液体に濡らさないでください。(火災、感電、故障の恐れがあります)
- ●小さな子供のそばでは本製品の取外しなどの作業をしないでください。(飲み込ん だりする危険性があります) **■注意**
- **下記の事項を守らないと事故や他の機器に損害を与えたりすることがあります。**●取付け取外しの時は慎重に作業をおこなってください。(機器の故障の原因となり
- ます) ●次のようなところで使用しないでください。 ①直接日光の当たる場所 ②湿気や水分のある場所 ③傾斜のある不安定な場所 ④静電気の発生するところ ⑤通常の生活環境とは大きく異なる場所 ●長時間の使用後は高温になっております。取扱いにはご注意ください。(火傷の恐れがあります) **■お手入れについて**①清掃する時は電源を必ずお切りください。

の機器は柔らかい布で拭いてください。 ③シンナー・ベンジン・ワックス等は使わないでください。

### **■ 4.取扱い上のご注意**

**■5.各部名称と働き** 

ディスプレイ

- ●本製品の取付け、取外しをする時には必ずパソコン、iPad・iPad 2内(ハードディスク等)のデータをすべてバックアップ(MO、FD等)をしてください。●メディア内のデータは、必ず他のメディア(MO、FD等)にすべてバックアップしてく
- ださい。 ※特に修復・再現のできない重要なデータは必ずバックアップをしてください。※バックアップの作成を怠ったために、データを消失、破損した場合、
- 弊社はその責任を負いかねますのであらかじめご了承ください。

## **6.電源のON・OFF、メディアのセット**

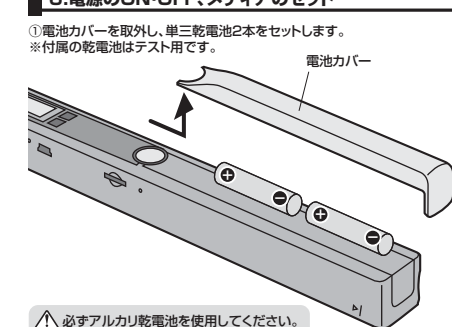

②microSDカードをセットします。

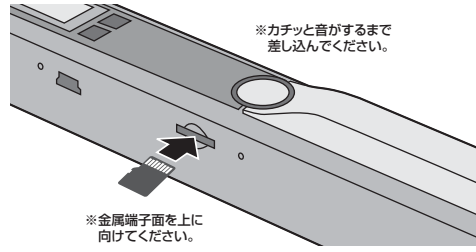

③電源・スキャンボタンを約2秒間長押しすると、電源がONになり、ディスプレイが表示されます。 ※同様に電源・スキャンボタンを長押しすることで電源はOFFになります。

**9.使用方法 7.日付・時刻の設定**

①本製品の電源を入れて、クリップのようなもので日付・時刻設定ボタンを押します。

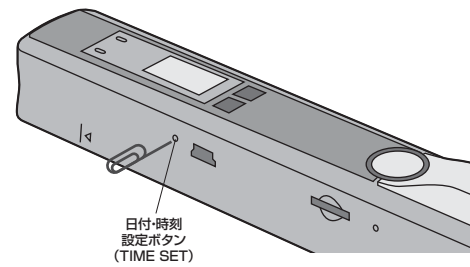

2「年」の設定を行います。 解像度設定ボタン(DPI)とカラー設定ボタン(C/BW)で選択し、 電源・スキャンボタンで決定します。※ディスプレイの表示は下図のようになります。

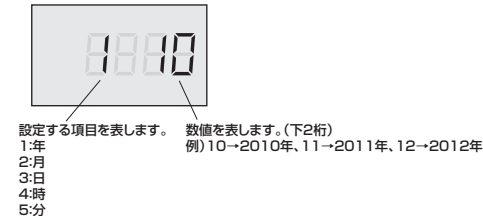

③同様にして、「月」→「日」→「時」→「分」の順に設定します。

④最後にもう一度、クリップのようなもので日付・時刻設定ボタンを押して、設定完了です。

## **■8.キャリブレーション(色補正)方法**

付属のキャリブレーションシートを使い、本製品のキャリブレーション(色補正)を行う ことができます。本製品を初めてご使用になる時や、スキャンした画像と元画像の色 が違う時などに行ってください。

キャリブレーションを行うと、microSDカード内のデータは消去されますのでご注意ください。

①付属のキャリブレーションシートの白い面(または白い紙)の上に本製品を置いてく

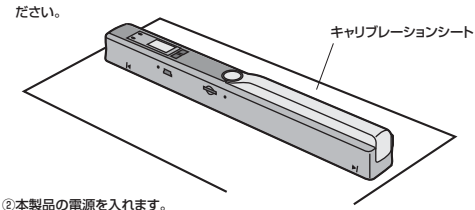

 ③カラー設定ボタン(C/BW)を押しながら、電源スキャンボタンを押します。④ディスプレイのmicroSDカード表示が点滅します。 ⑤スキャンLED(緑色)とエラーLED(赤色)が点灯します。 **※エラーLED(赤色)が消え、スキャンLED(緑色)のみ点灯している状態に なるまで本製品を動かさないでください。**⑥エラーLED(赤色)が消えたら、本製品を動かし白い色をスキャンしてください。

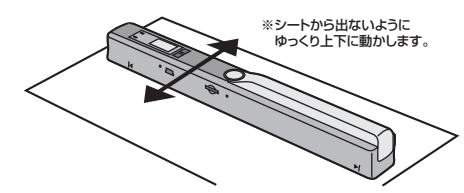

⑦スキャンLED(緑色)が消えたらキャリブレーション終了です。

①スキャンしたい用紙などの上に本製品を乗せます。※スキャン可能範囲にご注意ください。 ②本製品の電源を入れます。 ③電源・スキャンボタンを押すと、スキャンLED(緑色)が点灯します。 ④スキャンする用紙をしっかり押さえ、本製品を上または下方向にゆっくり動かします。⑤電源・スキャンボタンを押すとスキャン終了します。

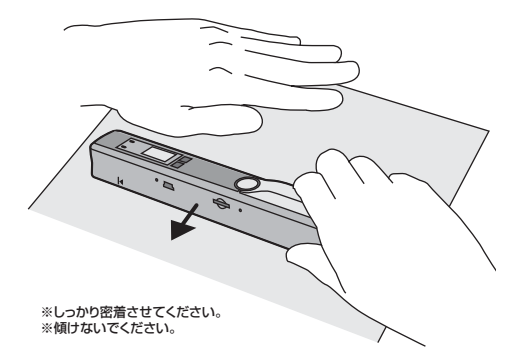

※スキャンが失敗した場合、エラーLED(赤色)が点灯します。電源・スキャンボタンを2回押して、再度スキャンを行ってください。

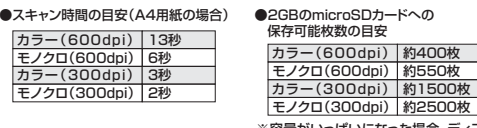

※容量がいっぱいになった場合、ディス プレイのSDマークの下に「FULL」と表示されます。

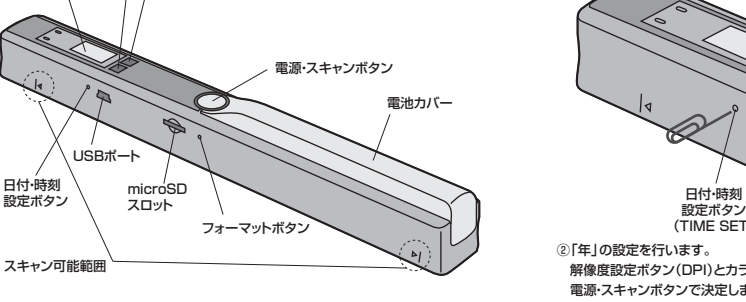

カラー設定ボタン(C/BW)…カラー・モノクロの切替え解像度設定ボタン(DPI)…600dpi·300dpiの切替え

COLOR | MONO

HIGH LOW

囗

カラー設定(カラー・モノクロ)

枚数カウント (同じmicroSD カードでスキャン...<br>した枚数)

解像度(HIGH:600dpi、LOW:300dpi)

●ディスプレイ部

エラーLED

 $\bigcirc$  SCAN

スキャンLED microSDカード認識

 $\supset$  ERR

電池残量

EFFECT

**SD**

 $\Box$ 

**RESOLUTION** 

## **10.メディアのフォーマット**

①本製品の電源を入れて、クリップのようなものでフォーマットボタンを押します。

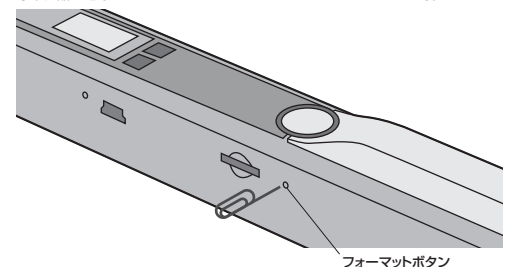

②ディスプレイ「F」と表示されるので、電源・スキャンボタンを押すとフォーマットを開始します。

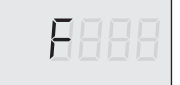

③ディスプレイのmicroSDカードマークが点滅しフォーマットが完了します。

#### Windows **11.Windows 7・Vista・XPへのインストール (続き)**

#### 正しくセットアップできたか確認する

デスクトップにある「コンピュータ」をクリックして「リムーバブルディスク」のアイコンが追加されていることを確認します。

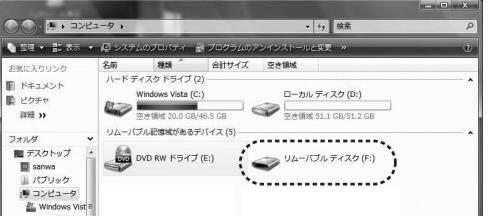

### Windows 7では「コンピューター」です。

※画像は、使用機器・OSによって若干異なります。

#### Mac **12.Mac OS X 10.4~10.7へのインストール**

本製品は、ドライバをインストールする必要がありません。接続するだけで認識されます。

①パソコンの電源を入れ、Mac OSを起動させます。②本製品の電源を入れます。③付属のUSBケーブルで本製品とパソコンのUSBポートを接続します。

#### microSDカードが挿入されてないとインストールできません。

#### コネクタの向きに注意して接続してください。

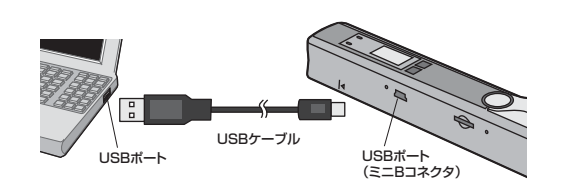

### ④これでインストールは完了です。

※パソコンとの接続時、本製品のディスプレイには「USb」と表示されます。

#### 正しくセットアップできたか確認する

デスクトップにアイコンが表示されます。※アイコンが表示されるまでに、5~6秒かかる場合があります。※画像は、OSによって若干異なります。※ご使用の環境によってメディアアイコンは異なります。

## ■ 14.仕様

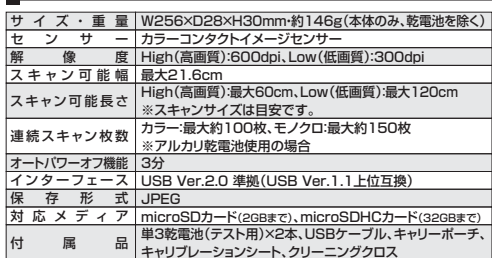

#### Windows **11.Windows 7・Vista・XPへのインストール**

本製品は、ドライバをインストールする必要がありません。接続するだけで認識されます。

①パソコンの電源を入れ、Windowsを起動させます。②本製品の電源を入れます。③付属のUSBケーブルで本製品とパソコンのUSBポートを接続します。

microSDカードが挿入されてないとインストールできません。

コネクタの向きに注意して接続してください。

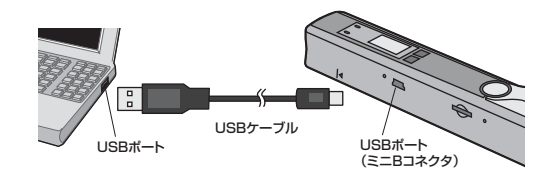

④自動的にインストールが行われます。タスクトレイにインストール完了のメッセージが表示され、これでインストールは完了です。

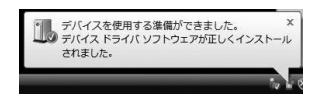

※パソコンとの接続時、本製品のディスプレイには「USb」と表示されます。

#### Windows ■ 11.Windows 7·Vista·XPへのインストール (続き)

### **●本製品の取外し**

<mark>注 意 </mark>本製品を取外す時には、本製品にアクセスしているアプリケーションをすべ て終了してください。ファイルのコピー中など、アクセス中に本製品を取外すと、データが壊れたり、消失する恐れがあります。

①タスクバーにある「ハードウェアの取り外し」アイコンをクリックします。 ※Windows XPの場合は「ハードウェアの安全な取外し」アイコンをダブルクリック

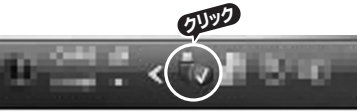

Windows 7でタスクバーにアイコンが表示され ※画像は、使用機器・OSに ない場合はそのまま取外してください。Windows XPでアイコンが表示されない場合はWindowsのヘルプを参照してください。よって若干異なります。

②「ハードウェアの安全な取り外し」が表示されますので「USB大容量記憶装置」を 選択し、「停止」をクリックします。

 (Windows XPの場合は「USB大容量記憶装置デバイス」を選択し「停止」をクリック)③「ハードウェアデバイスの停止」が表示されるので「OK」をクリックします。(Windows XPの場合は「「USB大容量記憶装置デバイス」の表示で「OK」をクリック)

 ④「ハードウェアの取り外し」が表示されていることを確認して「OK」をクリックして本製品をパソコンから取外します。

#### ■ 12.Mac OS X 10.4~10.7へのインストール(続き) Mac

### **●本製品の取外し**

 本製品を取外す時は、本製品にアクセスしているアプリケーションをすべ 注 意て終了させてください。ファイルのコピー中など、アクセス中に本製品を取外すと、データが壊れたり消失する恐れがあります。

Unlabele

①アイコンをゴミ箱にドラッグ&ドロップしてください。 ②デスクトップからアイコンがなくなったことを確認後、パソコンのUSBポートから本製品のUSBケーブルを抜き取ります。

### **13.iPad・iPad 2との接続**

①本製品に付属のUSBケーブルを接続します。 ②「iPad Camera Connection Kit」に接続し、本製品の電源をONにします。※iPad・iPad 2と接続する場合は、別途「Apple iPad Camera Connection Kit」が必要です。

③iPad・iPad 2に接続します。

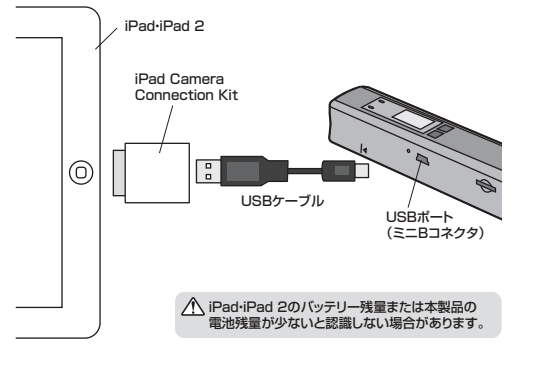

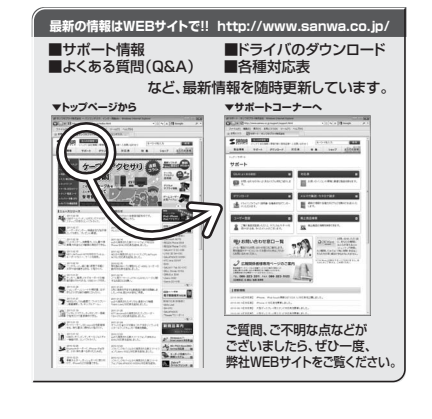

#### サンワサプライ株式会社 2011.8現在

札幌営業所/〒060-0807 札幌市北区北7条西5丁目ストークマンション札幌<br>- TEL.011-611-3450 FAX.011-716-8990 岡山サプライセンター / 〒700-0825 岡山県岡山市北区田町 1-10-1 TEL.086-223-3311 FAX.086-223-5123 〒140-8566 東 京 都 品 川 区 南 大 井 6 - 5 - 8 TEL.03-5763-0011 FAX.03-5763-0033

仙台営業所/〒983-0851 仙台市宮 城野区 榴岡 1-6-37 宝 栄 仙台ビル<br>- TEL.022-257-4638 FAX.022-257-4633

SATE営業所/〒453-0015 名古屋市中村区椿町 1 6 - 7 カジヤマビル<br>TEL.052-453-2031 FAX.052-453-2033 大阪営業所/〒532-0003 大阪市淀川区宮原4-1-45新大阪八千代ビル

TEL.092-471-6721 FAX.092-471-8078 TEL.06-6395-5310 FAX.06-6395-5315 福岡営業所/〒812-0012 福岡市博多区博多駅中央街8-20第2博多相互ビル